## **PROCEDURA ATTIVAZIONE SERVIZIO DI CONSERVAZIONE**

La scuola che ha acquistato la licenza per Argo Conservazione dovrà sottoscrivere la documentazione richiesta per l'attivazione del servizio.

L'attivazione avviene collegandosi all'area riservata del portale Argo ([www.portaleargo.it](http://www.portaleargo.it/)) con l'utenza "Supervisor".

## **1. Procedura di attivazione del servizio di conservazione "Argo Conservazione"**

Accedendo al portale con l'utenza "supervisor", il sistema darà il seguente l'avviso

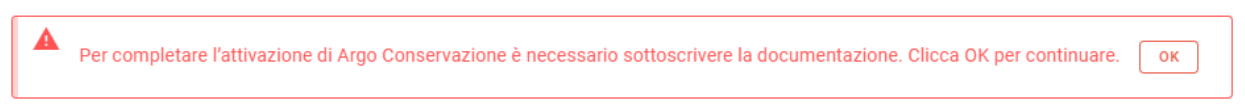

Cliccando sul pulsante "OK" presente nell'avviso di completamento della procedura, il sistema rimanderà direttamente alla pagina di inserimento o conferma delle informazioni necessarie alla predisposizione dei documenti.

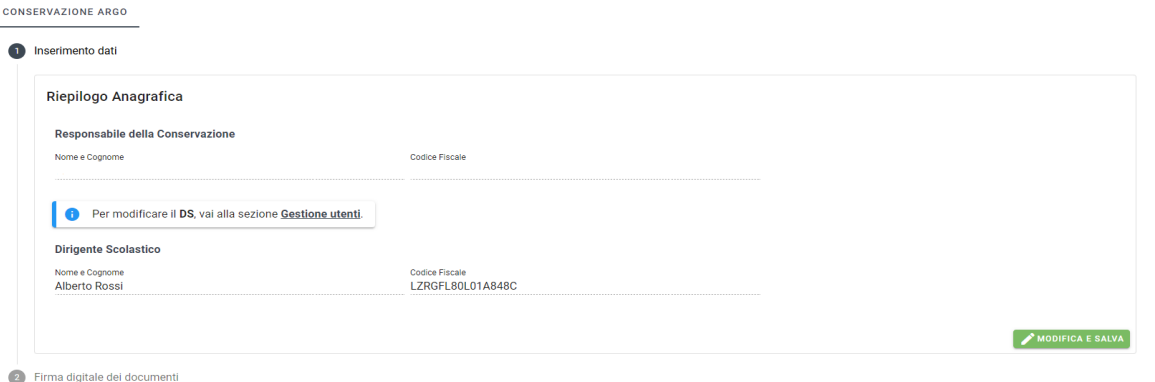

Cliccando sul pulsante valorisca e salva il sistema aprirà la maschera di inserimento dati dove sarà possibile indicare il nominativo del Responsabile della Conservazione formalmente designato e il suo codice fiscale.

Il nominativo e il codice fiscale del Dirigente Scolastico saranno invece compilati in automatico dal sistema, prelevando le informazioni dalla "Gestione utenti".

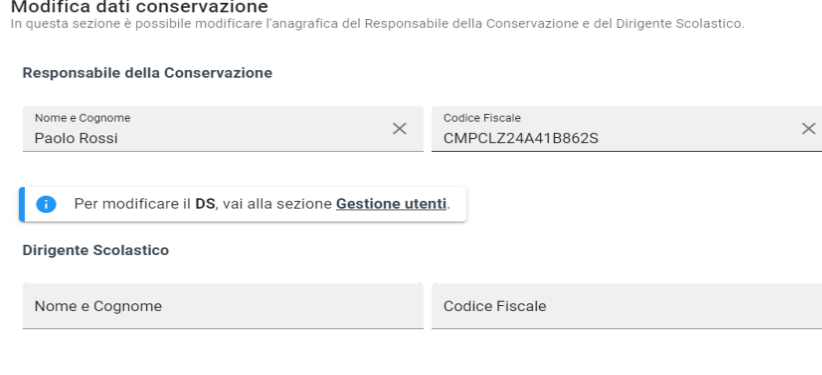

ANNULLA SALVA

Qualora i dati del Dirigente Scolastico siano assenti o debbano essere modificati, occorrerà cliccare sulla voce "Gestione utenti" e seguire le azioni descritte al paragrafo 2.

Cliccando su **ANNULLA** i dati non verranno salvati.

Cliccando su salva il sistema acquisirà i dati e avvierà la procedura di elaborazione dei documenti.

## **2. Verifica e inserimento dell'utenza utilizzata dal Dirigente Scolastico**

Alla voce "Gestione utenti" è possibile inserire o modificare l'utenza collegato al Dirigente Scolastico.

Nel caso in cui non sia stata inserita alcuna utenza, il sistema mostrerà la seguente sezione:

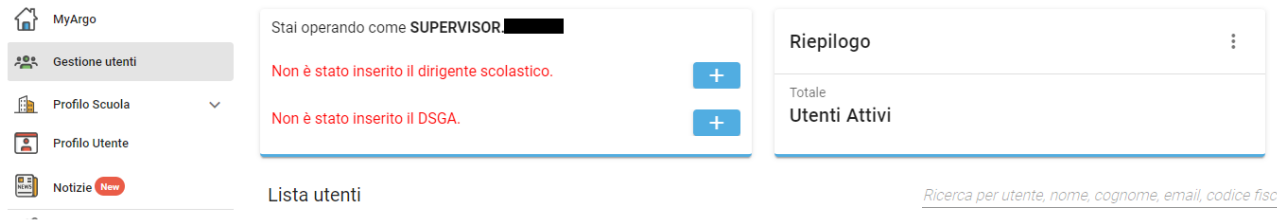

Al contrario, nel caso in cui invece l'utenza sia già stata inserita, il sistema mostrerà il nominativo.

Cliccando sull'icona  $\pm$  si aprirà una finestra pop up da cui selezionare l'utenza da associare al Dirigente Scolastico, se presente:

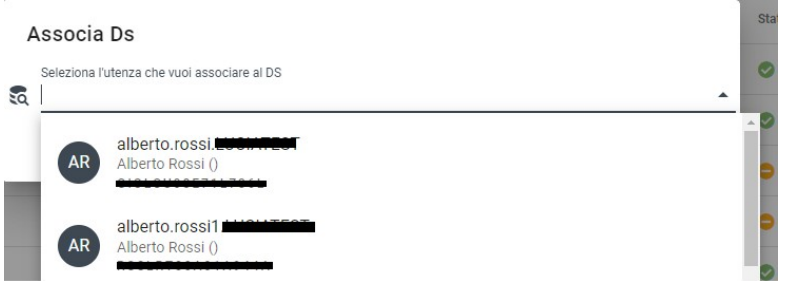

Nel caso in cui l'utente non sia presente nella lista, è necessario creare una nuova utenza ed effettuare il primo accesso.

Solamente dopo tale operazione e dopo aver fatto un refresh della pagina (ad esempio accedendo nuovamente al portale sempre con le credenziali dell'utente "Supervisor"), il nuovo utente comparirà nella lista e sarà associabile all'incarico.

Dopo aver selezionato l'utente è necessario cliccare sul pulsante "Salva" per confermare la scelta:

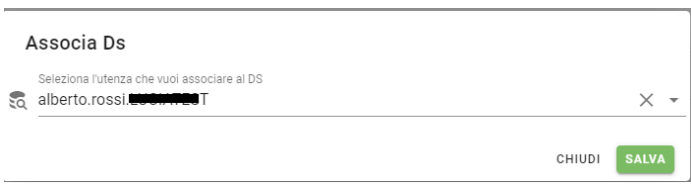

Dopo la conferma, il sistema mostrerà l'utente associato ai ruoli:

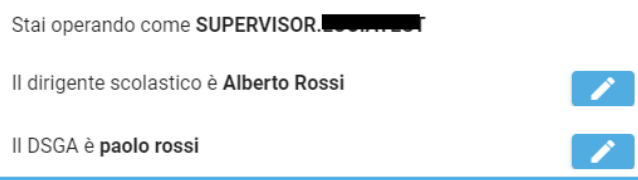

## **3. Verifica e firma dei documenti necessari all'attivazione del servizio di conservazione**

I documenti necessari all'attivazione del servizio di conservazione sono quattro:

1. Le Condizioni generali di contratto per l'adesione al servizio di conservazione (Contratto);

2. L'Allegato 1 alle Condizioni generali di contratto per l'adesione al servizio di conservazione (Clausole vessatorie);

3. La Scheda di attivazione del servizio di conservazione (Scheda attivazione);

4. L'Atto di affidamento delle attività del processo di conservazione (Atto affidamento).

I primi tre documenti (Contratto, Clausole vessatorie e Scheda attivazione) devono essere sottoscritti dal Dirigente Scolastico.

L'ultimo (Atto affidamento) deve essere sottoscritto dal Responsabile della Conservazione.

Eirma digitale dei documenti

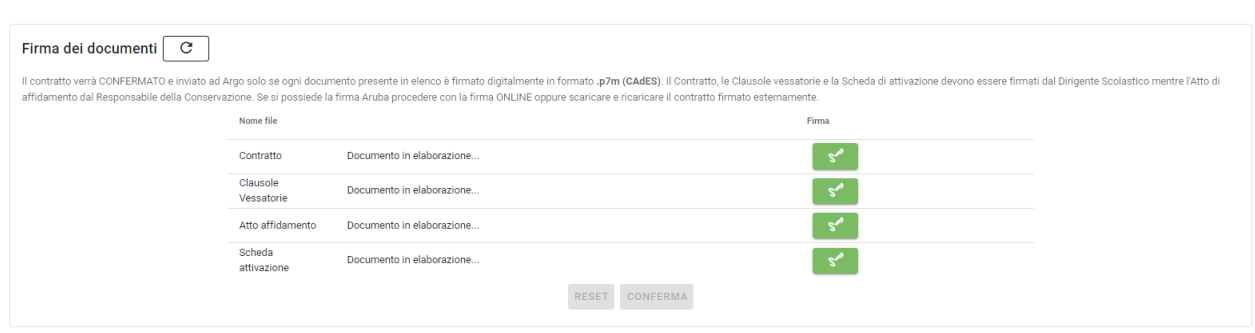

Al termine dell'elaborazione, il sistema proporrà automaticamente i documenti da firmare. L'utente potrà comunque aggiornare la pagina utilizzando il tasto  $\lceil \circ \rceil$ .

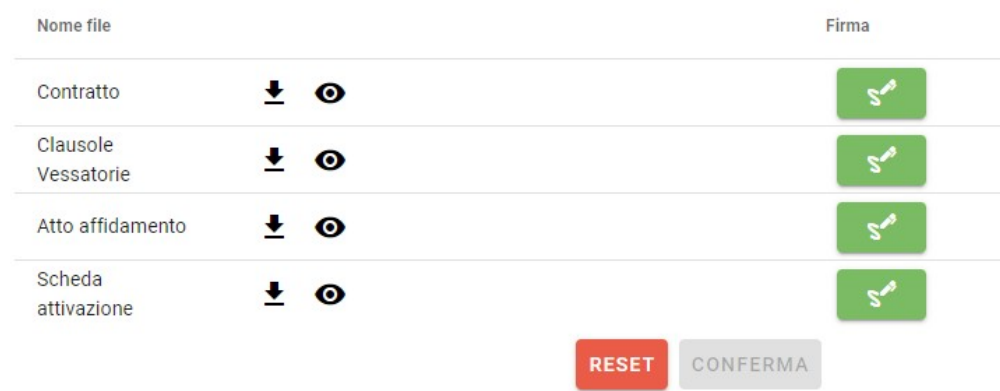

Con il tasto  $\pm$  sarà possibile scaricare il file in formato pdf.

Il tasto  $\bullet$  permette di visualizzare l'anteprima del documento e firmarlo direttamente mediante il pulsante s<sup>oconferma E FIRMA</sup>.

Il pulsante consente, in caso di errori riscontrati nei dati inseriti in automatico dal sistema, di ripetere la procedura.

Il tasto  $\mathbb{R}^n$ , infine, permette di firmare il documento optando tra la procedura di firma online (se si dispone del kit di firma remota Aruba) o la procedura di firma esterna (in questo caso occorrerà scaricare il documento, firmarlo esternamente con il kit di firma di cui dispone l'utente e successivamente ricaricare il documento all'interno del portale).

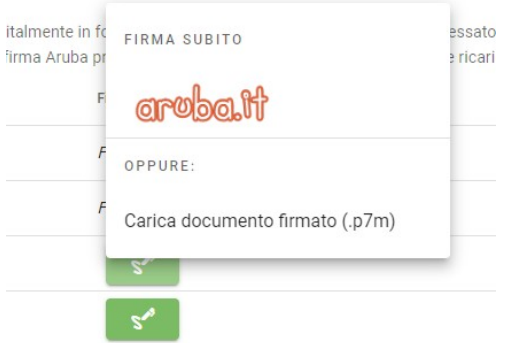

Selezionando "Firma subito – aruba.it" si aprirà il pop up di inserimento delle credenziali di firma

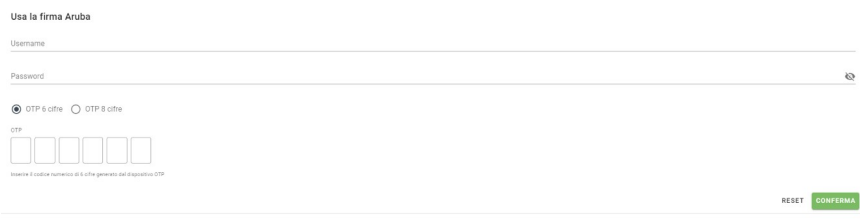

In caso di credenziali di firma errate o codice fiscale del firmatario difforme da quello dichiarato in fase di inserimento dati per il Dirigente Scolastico o per il Responsabile della Conservazione il sistema restituirà il seguente messaggio di errore:

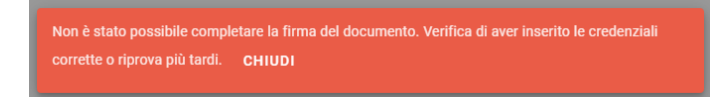

Selezionando "Carica documento firmato (.p7m)" si aprirà il pop up di caricamento del documento firmato esternamente

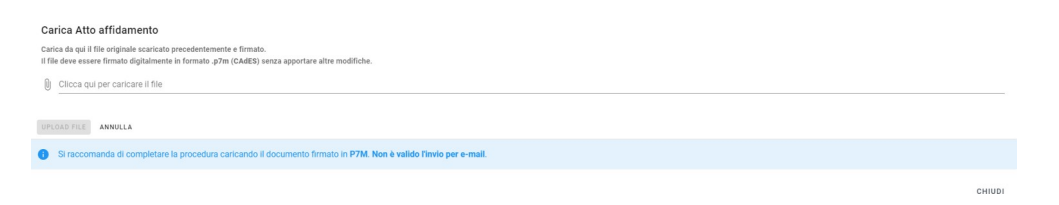

Ricordiamo che, per poter essere accettato, il documento deve essere sottoscritto in formato .p7m (CAdES) e non devono essere apportate modifiche né al documento né al nome file.

Qualora il documento caricato presenti delle anomalie (ad esempio il firmatario non coincida con la persona indicata nel documento oppure sia stato caricato un documento non aggiornato, ad esempio a seguito di reset dei dati) il sistema restituirà il seguente messaggio di errore:

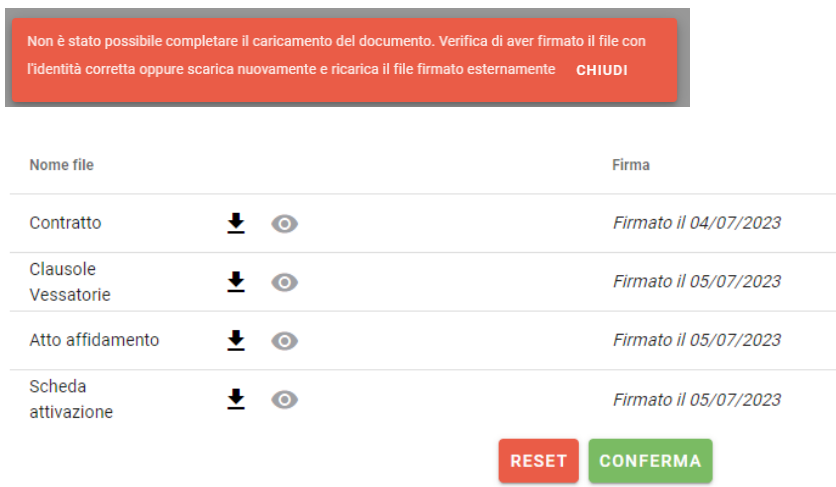

Dopo aver firmato tutti i documenti si attiverà il pulsante "Conferma": cliccandovi i documenti verranno trasmessi e la procedura di richiesta attivazione sarà conclusa.

Accedendo a Profilo scuola > Servizi > Conservazione Argo, sarà possibile prendere visione dello stato della richiesta di attivazione.

Un banner verde indicherà la conclusione della procedura di sottoscrizione della documentazione necessaria.

Attivazione completata. Puoi visionare i documenti sottoscritti nell'Area Amministrativa -> Documentazione,<br>Il servizio sarà reso disponibile all'interno dell'applicazione Gecodoc al termine della procedura di configurazio

Cliccando sul link alla voce "Documentazione" si aprirà la pagina dove, alla voce "Conservazione" sarà possibile visionare i documenti sottoscritti.

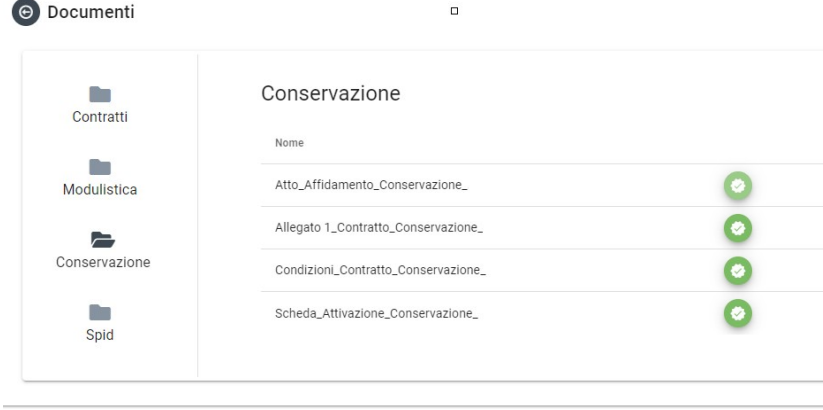

Cliccando sul pulsante  $\bullet$  sarà possibile scaricare i documenti.